# 장기 미종사자 직무교육 신청 매뉴얼

- 교육 신청자용 -

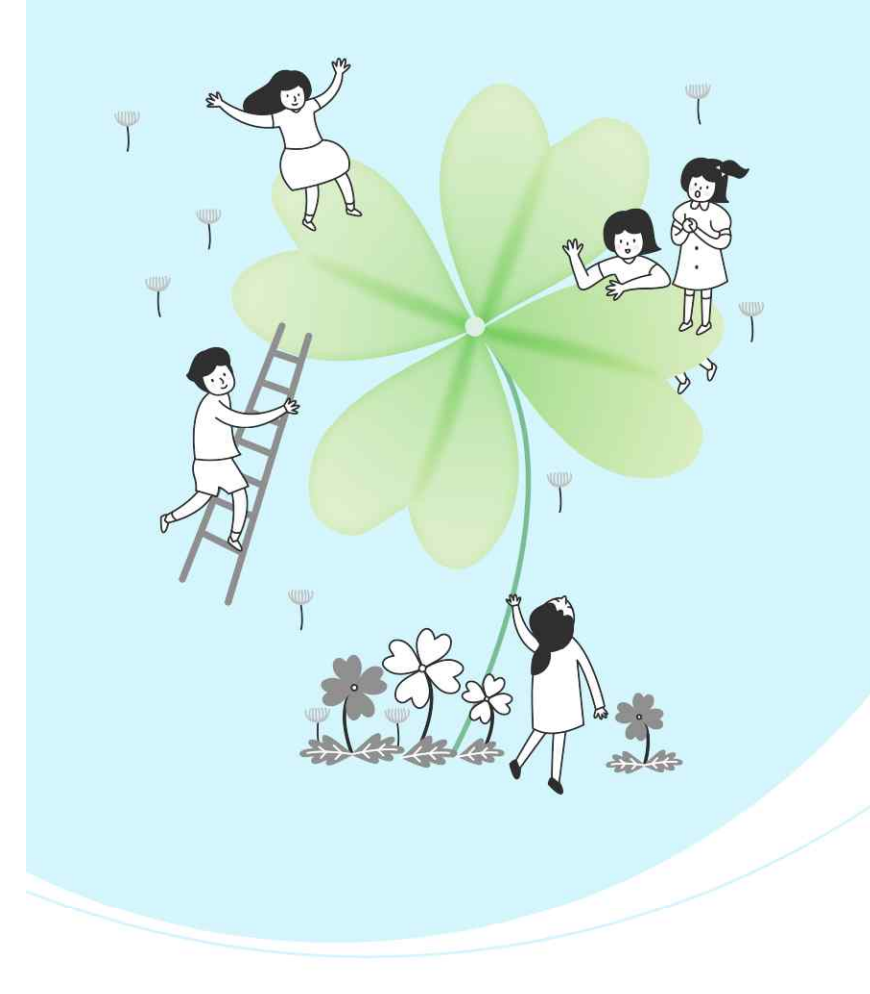

**1. 교육 신청 방법 2. 교육 신청 내역 확인 및 취소, 포기 방법 3. 교육 수료증 출력 방법 4. 교육 연간 일정 확인 방법**

목차

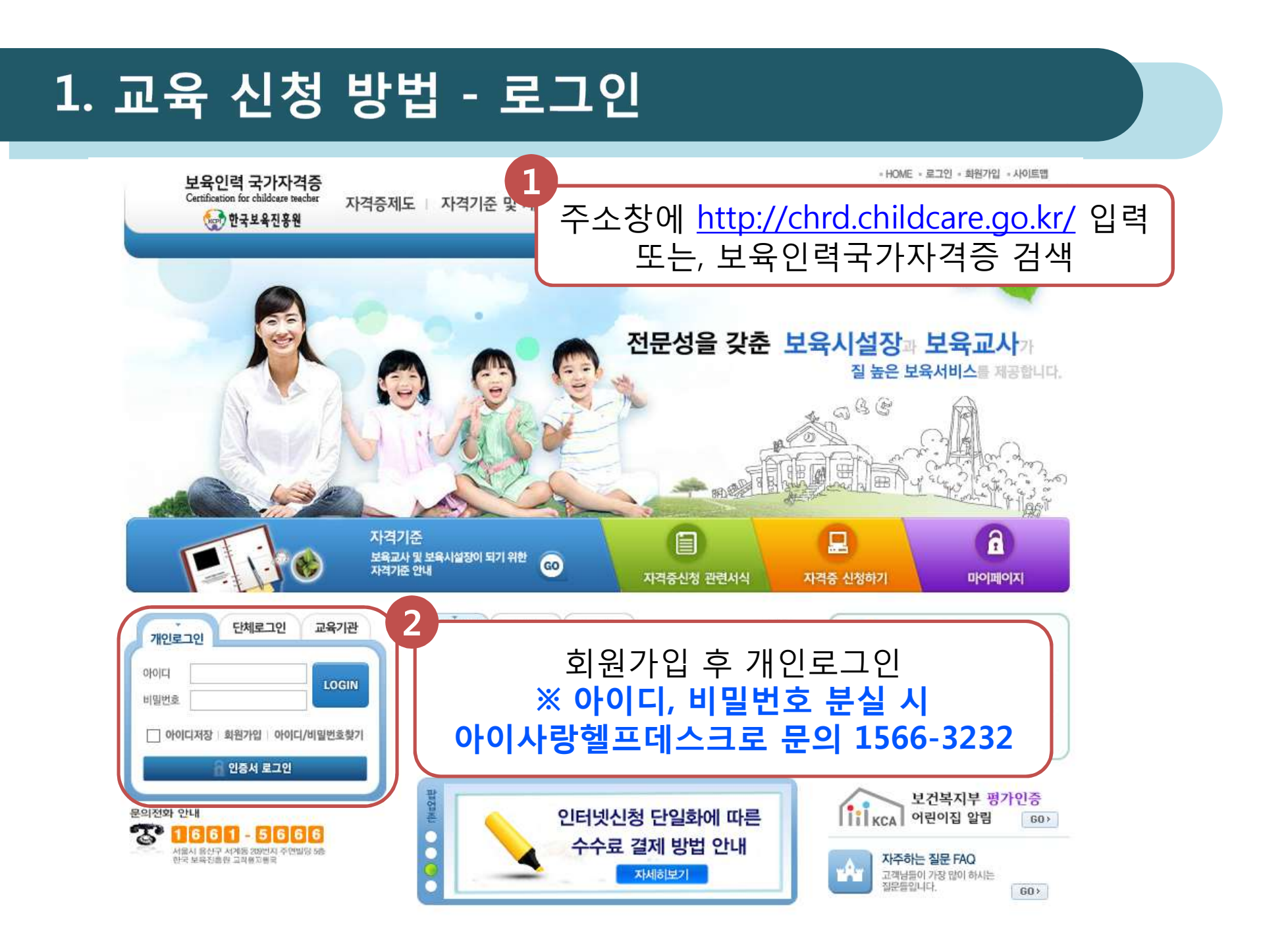

#### 1. 교육 신청 방법 - 교육통합관리

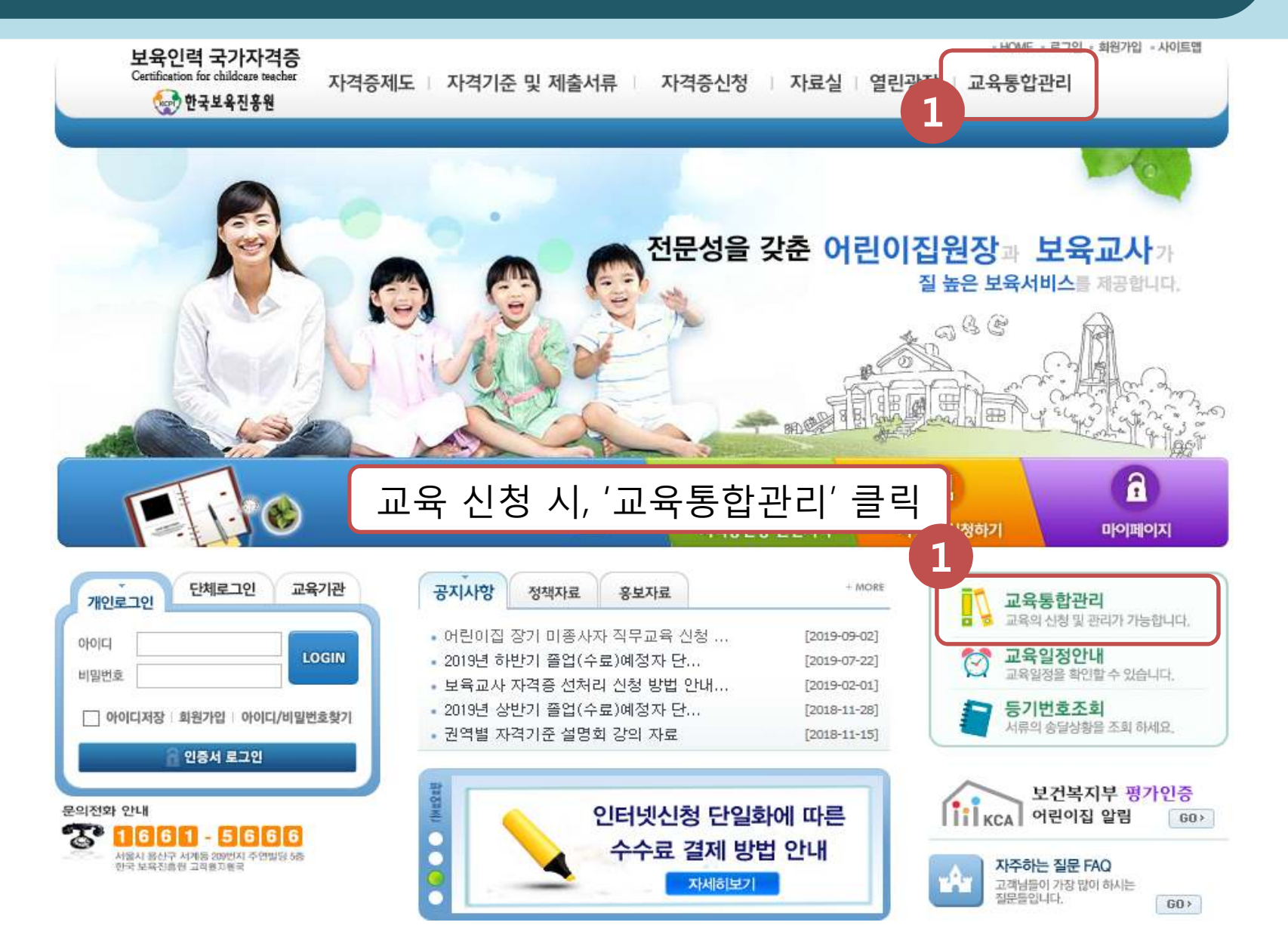

### 1. 교육 신청 방법 - 교육통합관리

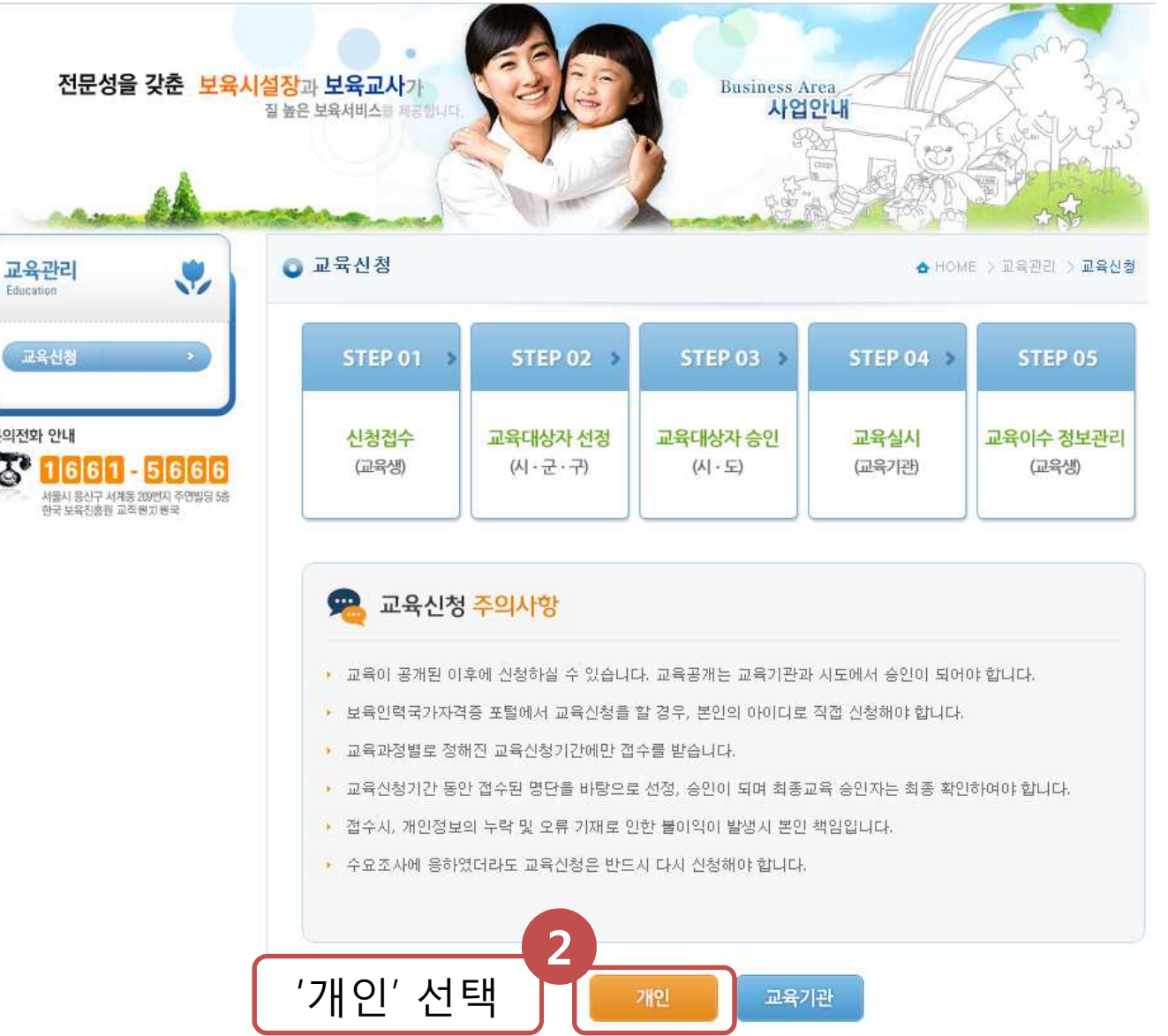

## 1. 교육 신청 방법 - 교육통합관리

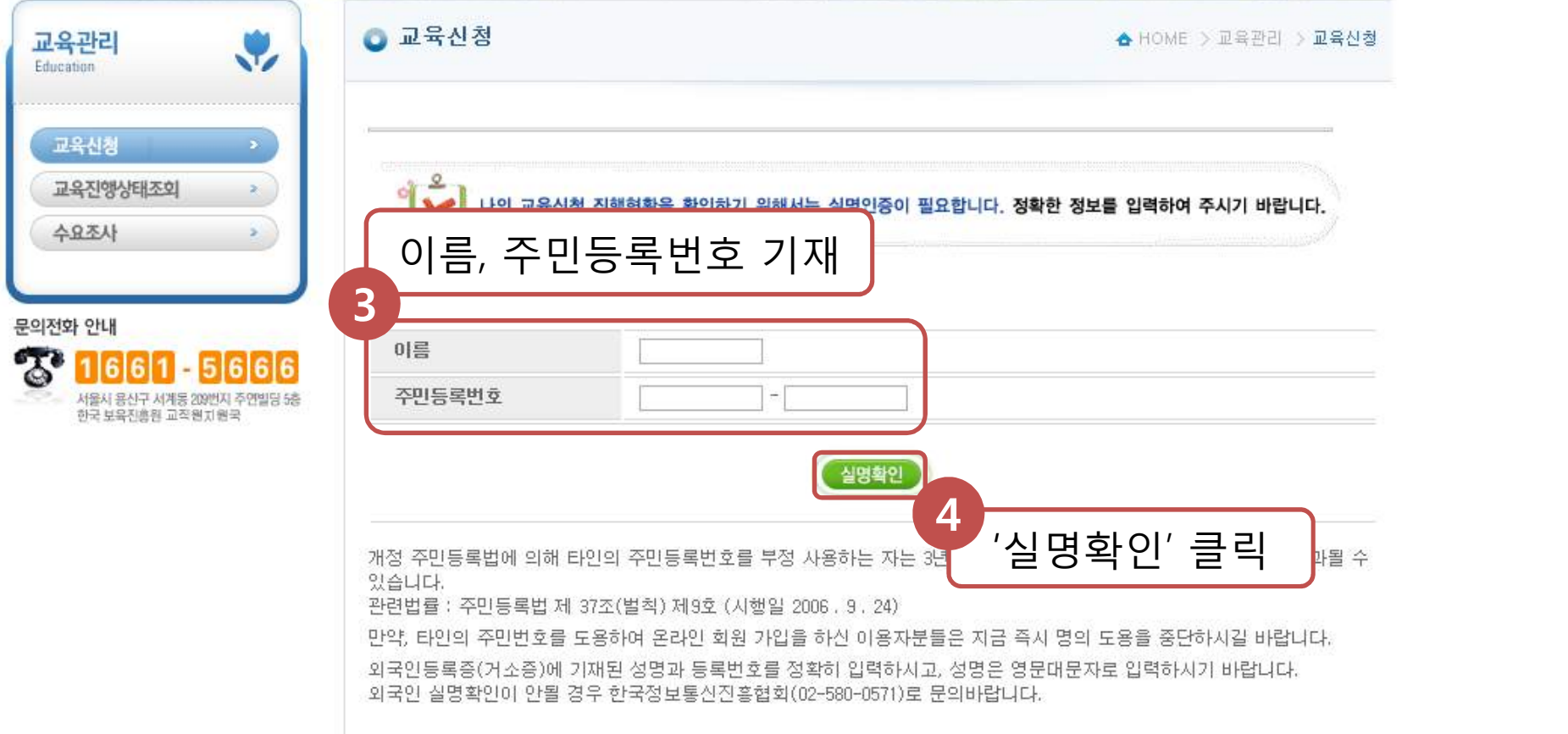

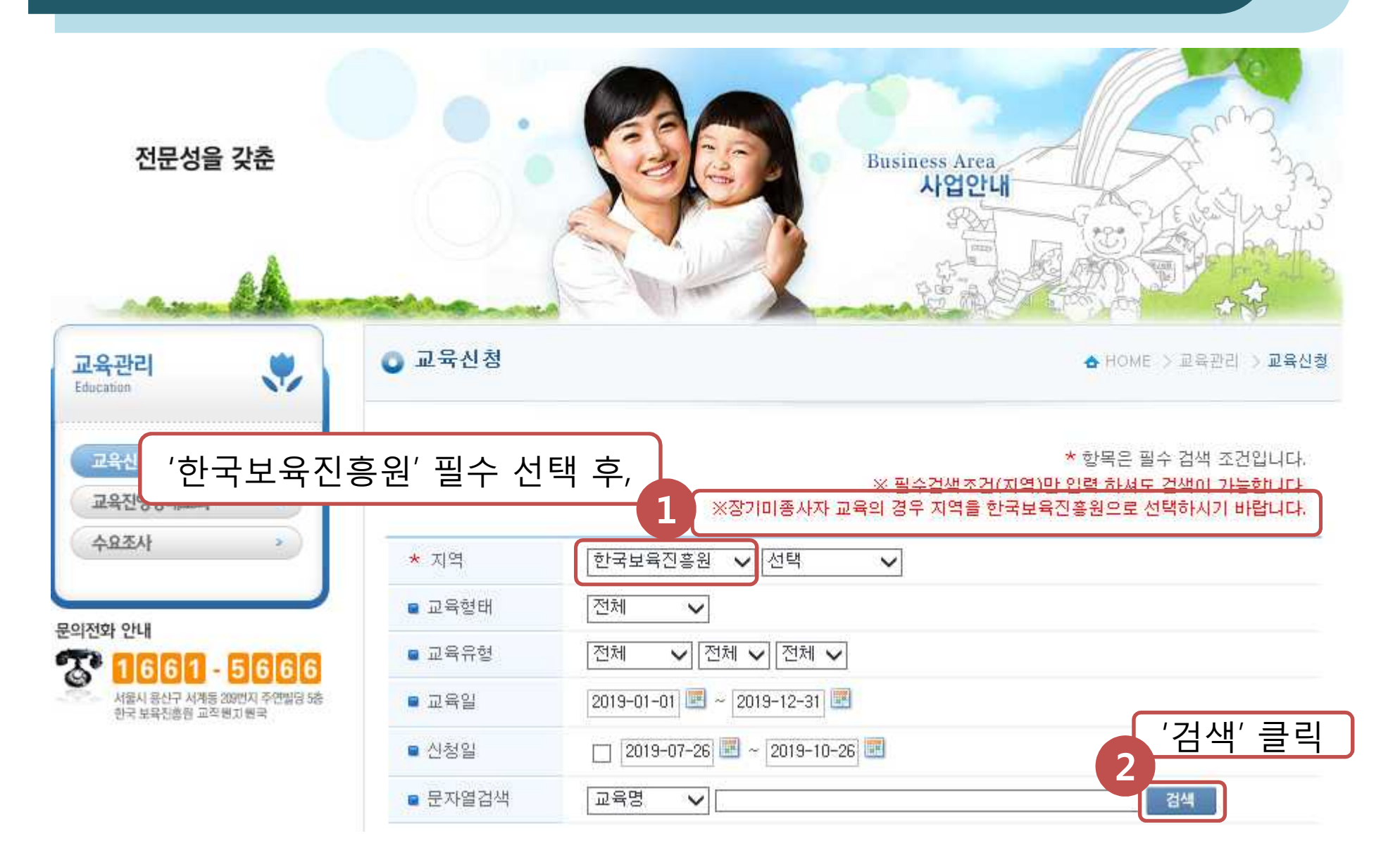

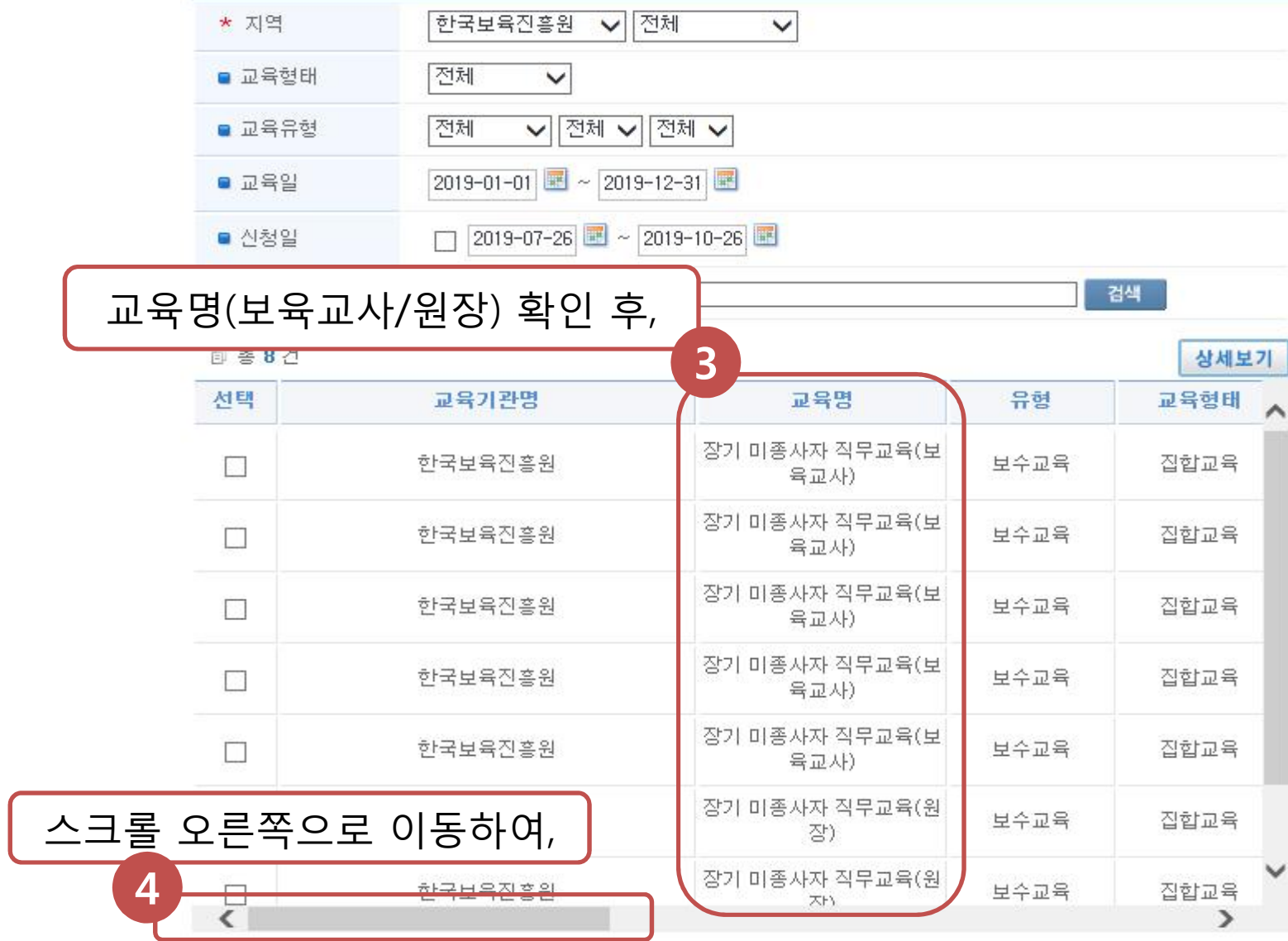

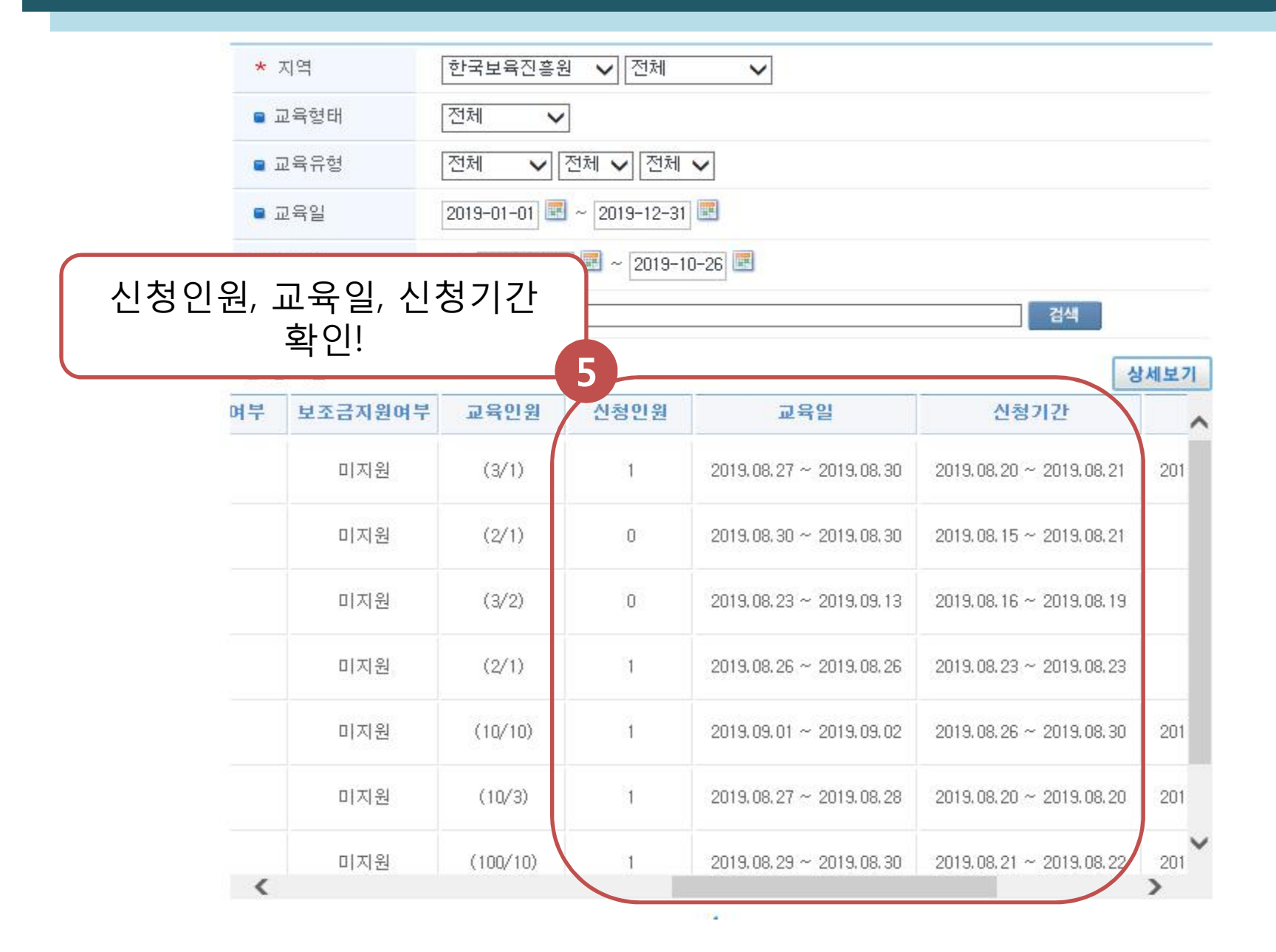

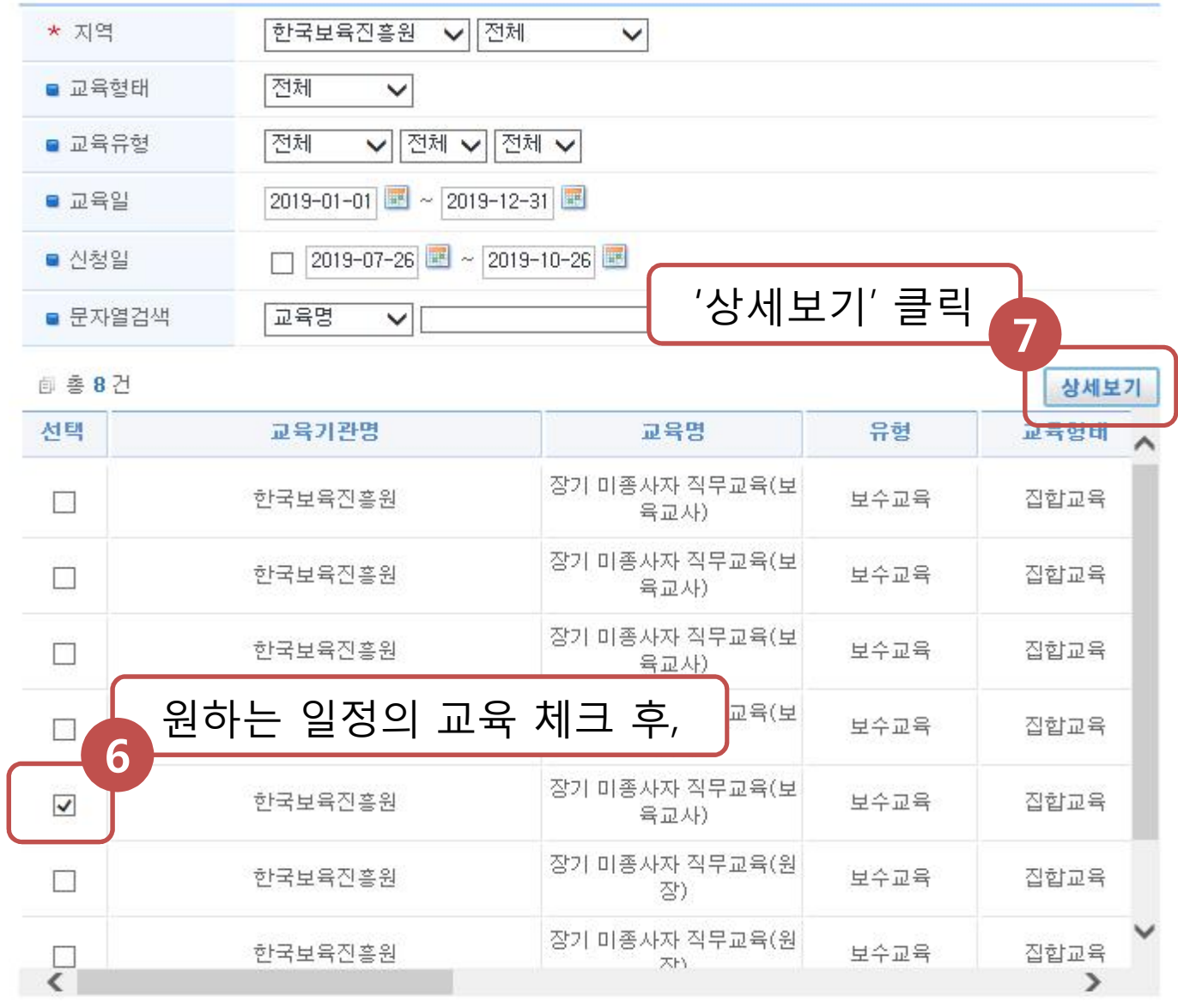

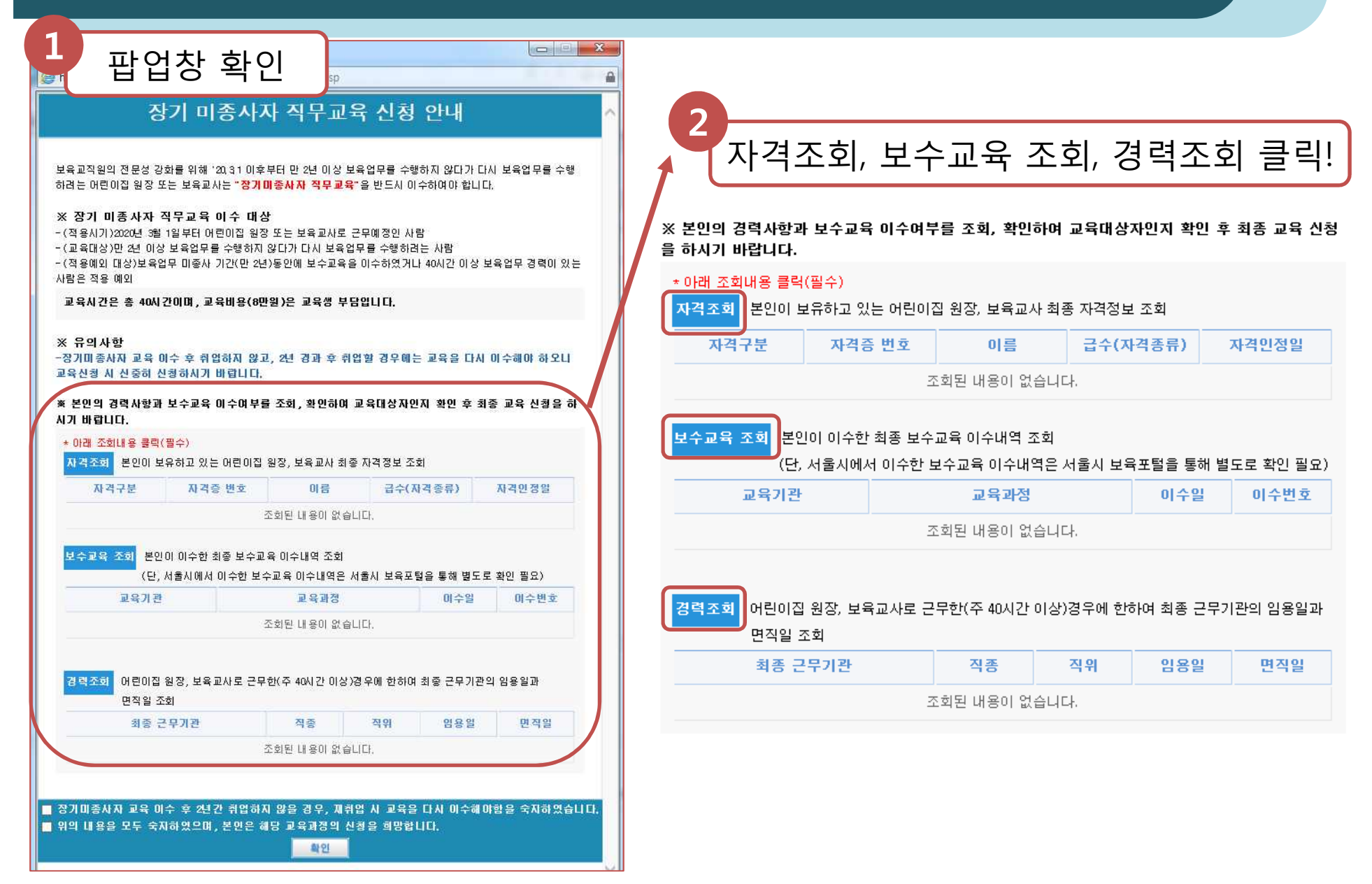

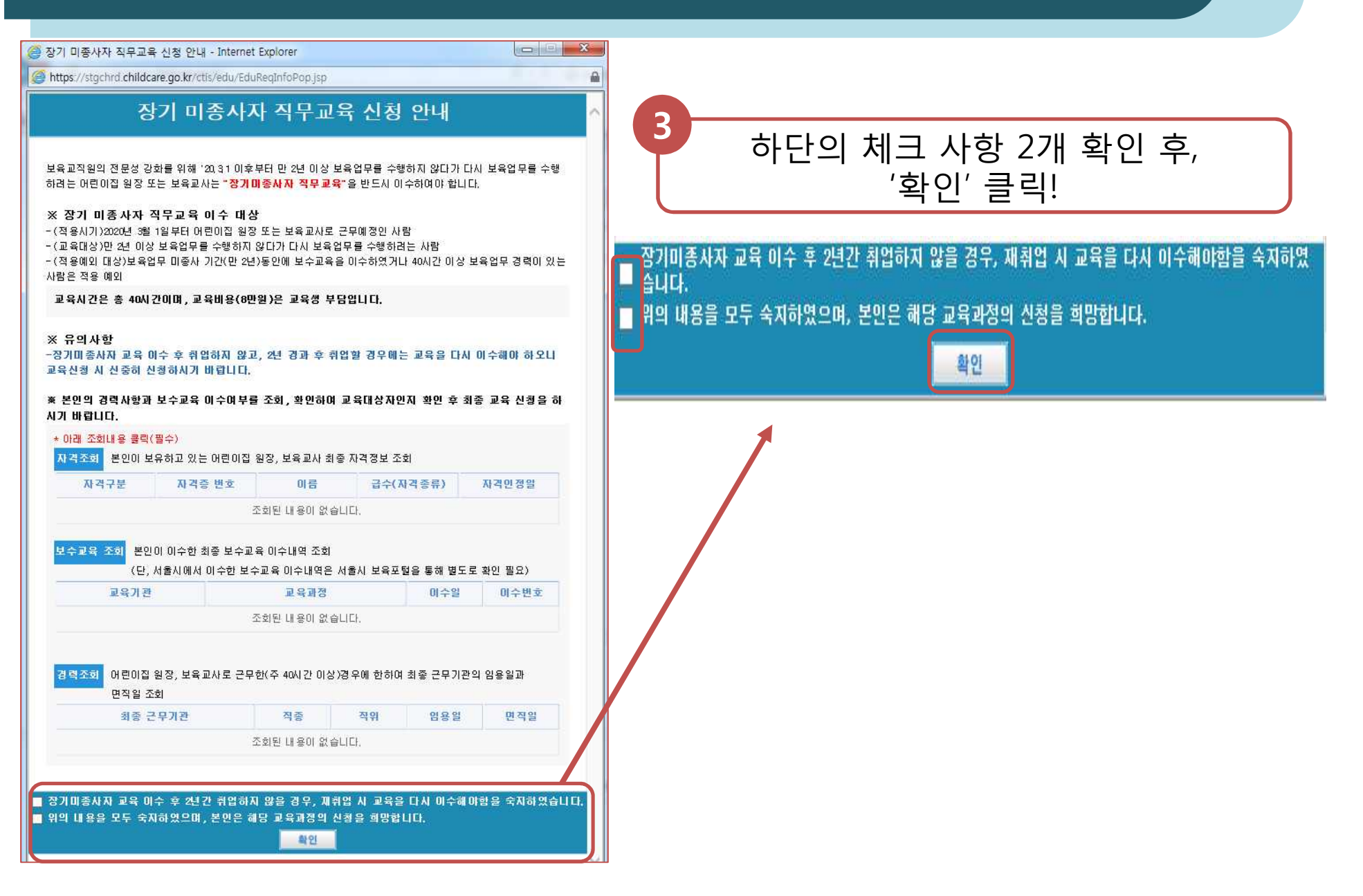

#### '교육정보상세' 팝업창을 통해 교육 내용 확인 후, **<sup>4</sup>**

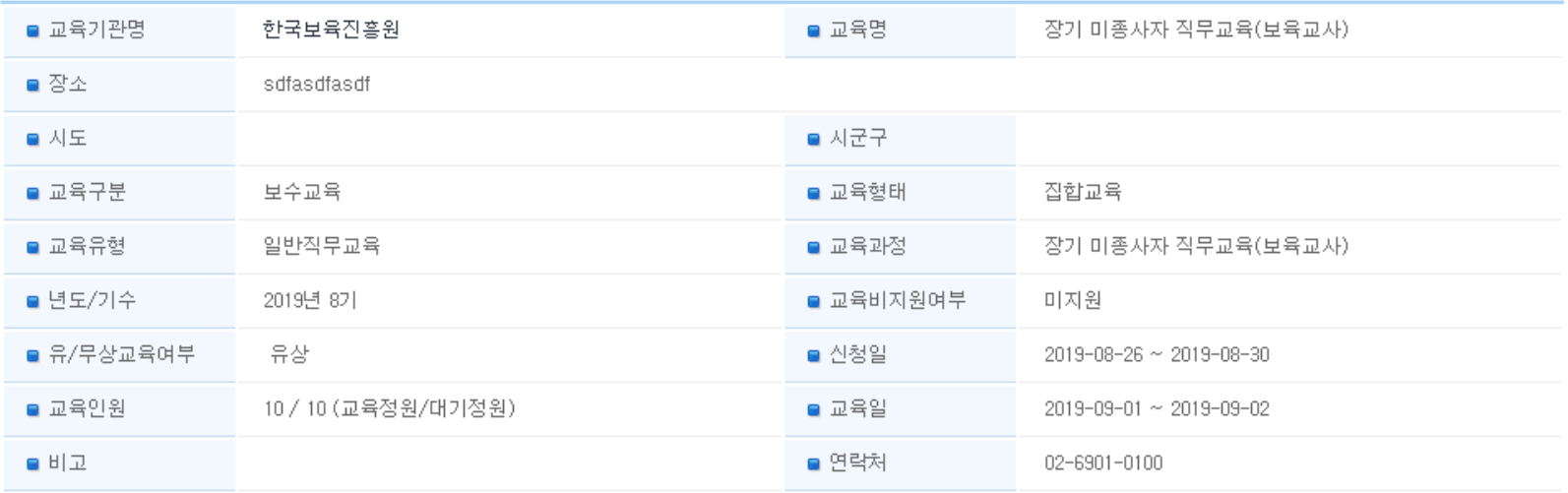

양성교육은 학점당 시간, 보수교육은 이수시간이 보여집니다.

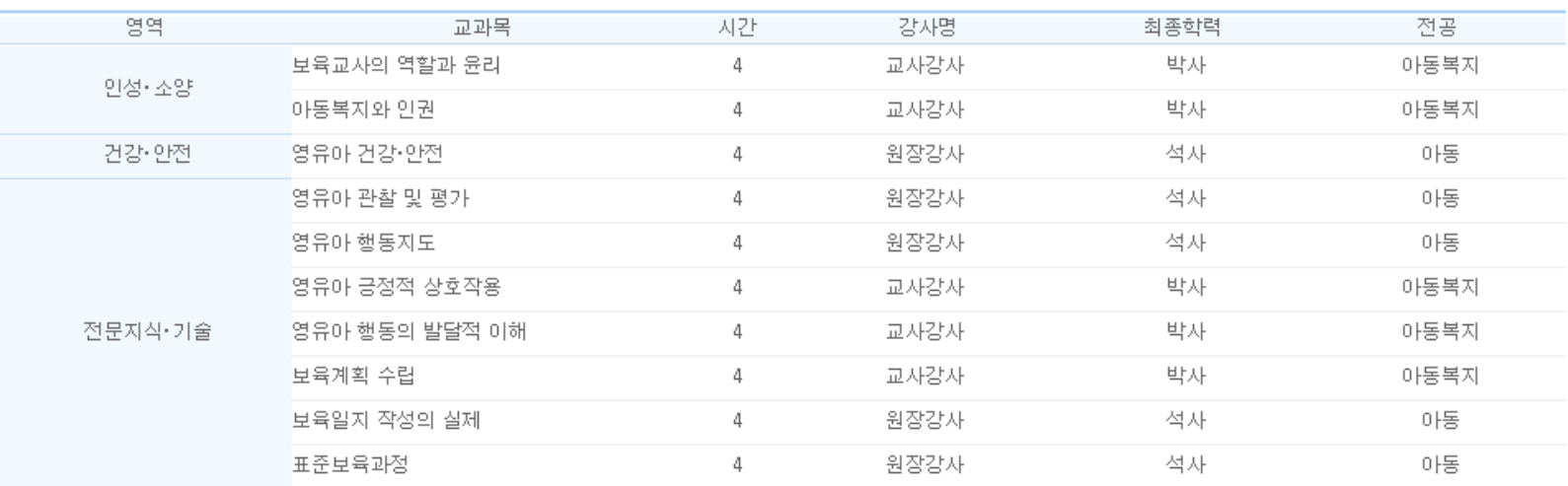

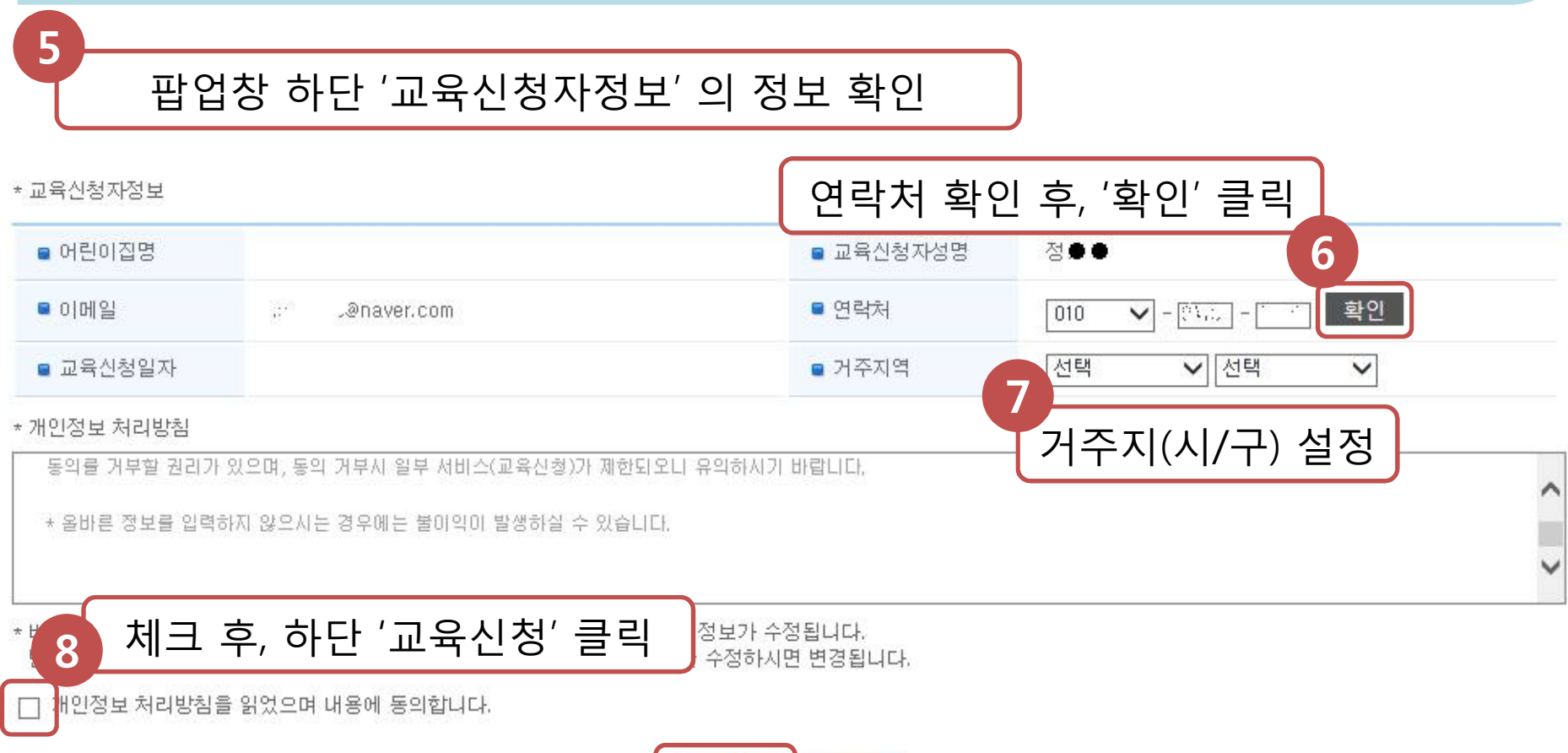

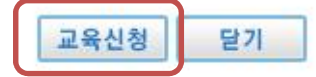

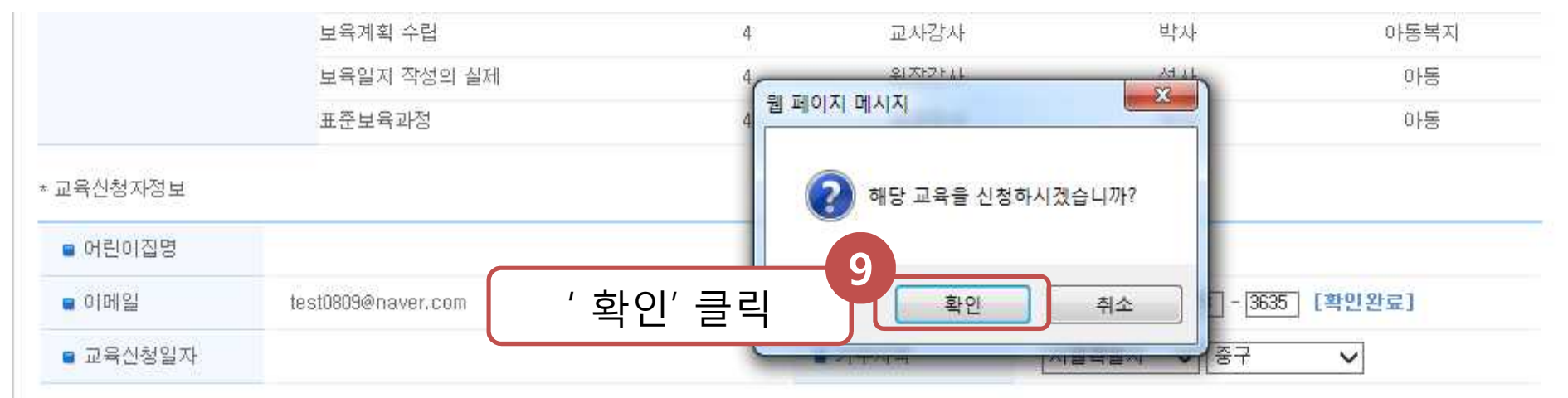

#### \* 개인정보 처리방침

동의를 거부할 권리가 있으며, 동의 거부시 일부 서비스(교육선청)가 제한되오니 유의하시기 바랍니다.

+ 올바른 정보를 입력하지 않으시는 경우에는 불이익이 발생하실 수 있습니다.

\* 비현직자의 경우 연락처 수정 후 교육신청사 보육인력국가자격증포털의 회원정보가 수정됩니다. 단, 현직자의 경우 어린이집지원사스템 > 보육교직원관리 메뉴에서 연락처를 수정하시면 변경됩니다.

☑ 개인정보 처리방침을 읽었으며 내용에 동의합니다.

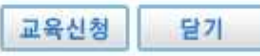

Λ

 $\check{}$ 

교육신청시 교육신청자의 개인정보(이름, 연락처)가 교육기관에 제공됩니다.<br>수집한 개인정보는 수강생관리 목적 외에 다른 목적으로 사용되지 않습니다. 동의를 거부할 권리가 있으며, 동의 거부사 일부 서비스(교육신청)가 제한되오니 유의하시기 바랍니다. + 올바른 정보를 입력하지 않으시는 경우에는 불마약이 발생하실 수 있습니다.

#### \* 개인정보 처리방침

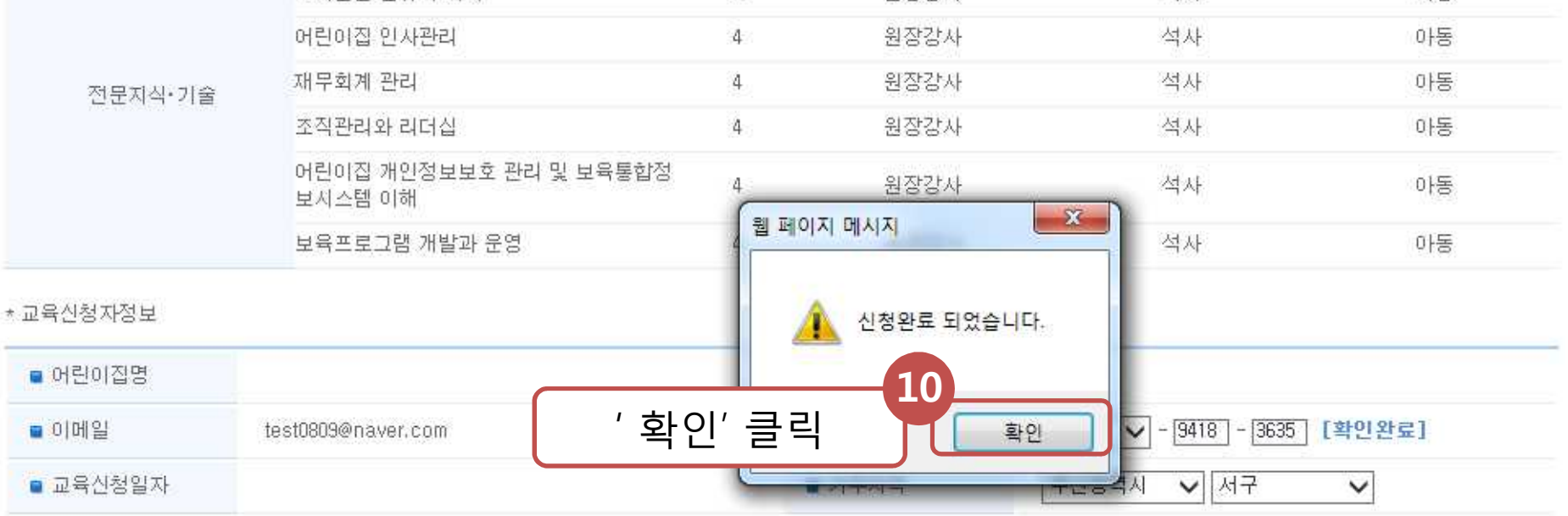

**CARD AT WEIGHT COALS TO A GREET COALS** 

 $4$ 

원장강사

석사

아동

∧

#### 1. 교육 신청 방법 - 교육 신청

보육과려 번규의 이해

#### 1. 교육 신청 방법 - 교육 신청 '교육비 결제 <sup>시</sup> 안내 사항' 팝업창 확인 후, **<sup>11</sup>**  $\mathbf{x}$ https://stgchrd.childcare.go.kr/ctis/popup/popup\_190827\_02.jsp **12** 상단의 'X' 클릭 교육비 결제 시 안내사항 - 신청 시 입력하신 핸드폰번호로 가상계좌가 공지되면 안내받은 기간까지 교육비를 입금하여야 합니다. - 가상계좌 입금은 개별적으로 부여된 계좌이므로 반드시 안내받은 가상계좌 번호로만 입금해 주시기 바랍니다. 교육비 환불규정 **13**교육 신청 완료! - 교육 시작 전 : 100% 환불 - 총 교육시간의 1/3 경과 전 : 수강료 2/3 해당액 환불 - 총 교육시간의 1/2 경과 전 : 수강료의 1/2 해당액 환불 - 총 교육시간의 1/2 이후 : 미환불 「소비자분쟁해결기준」제2조 (별표Ⅱ) (품목별 해결기준), 61(학원운영업 및 평생교육시설운영업-2개업종) 기준 적용

#### 2. 교육 신청 내역 확인 및 취소, 포기 방법

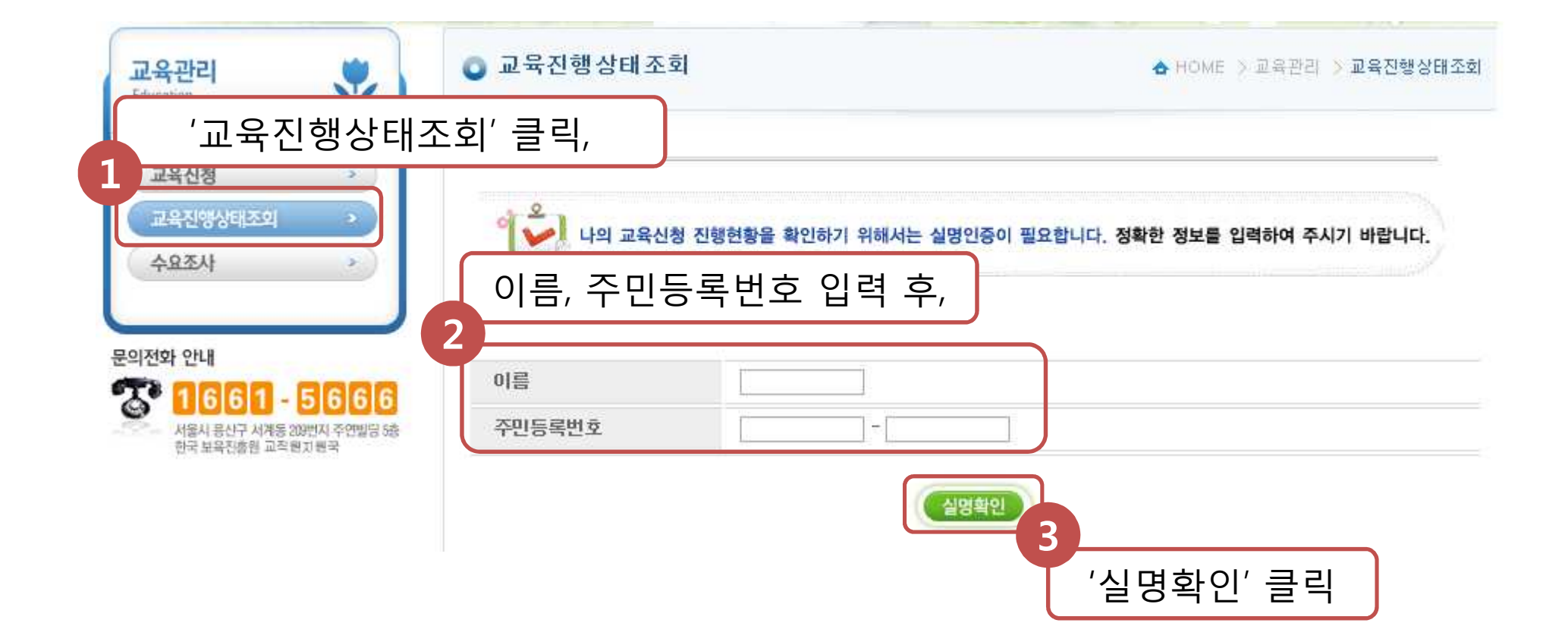

#### 2. 교육 신청 내역 확인 및 취소, 포기 방법

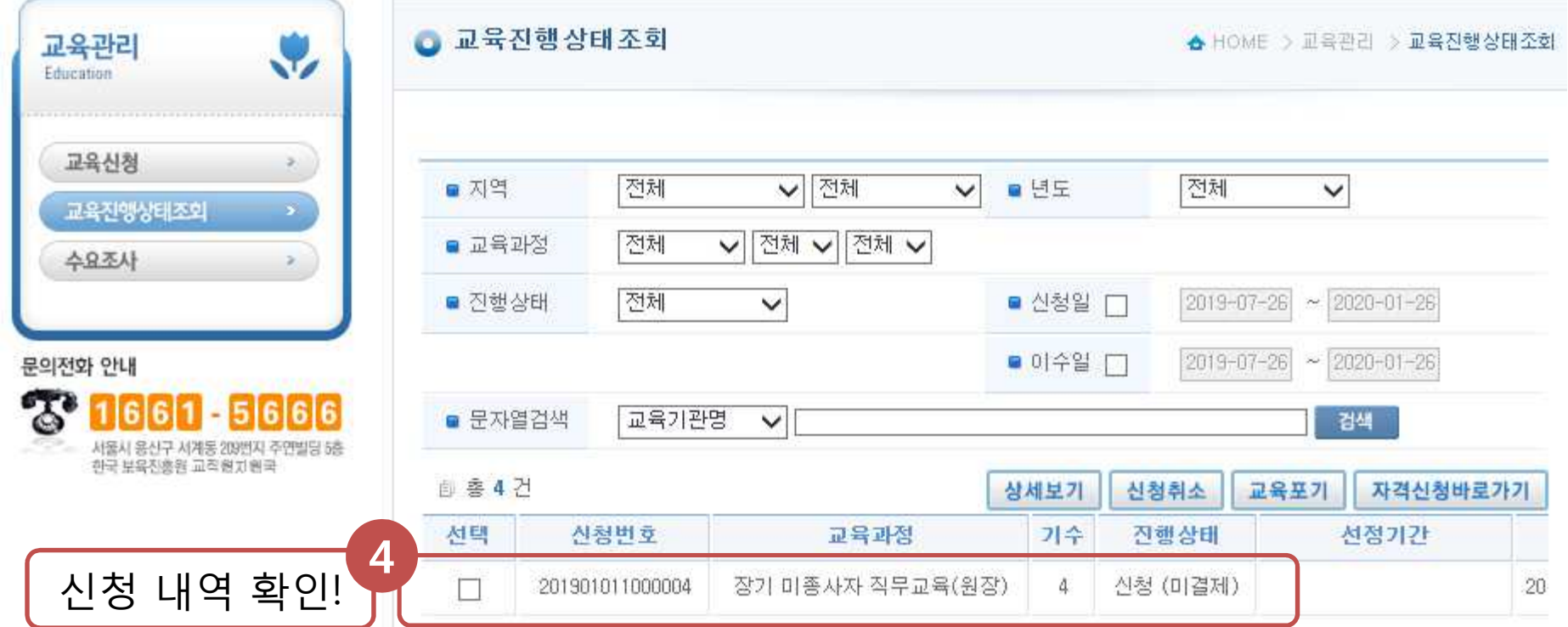

#### 2. 교육 신청 내역 확인 및 취소, 포기 방법

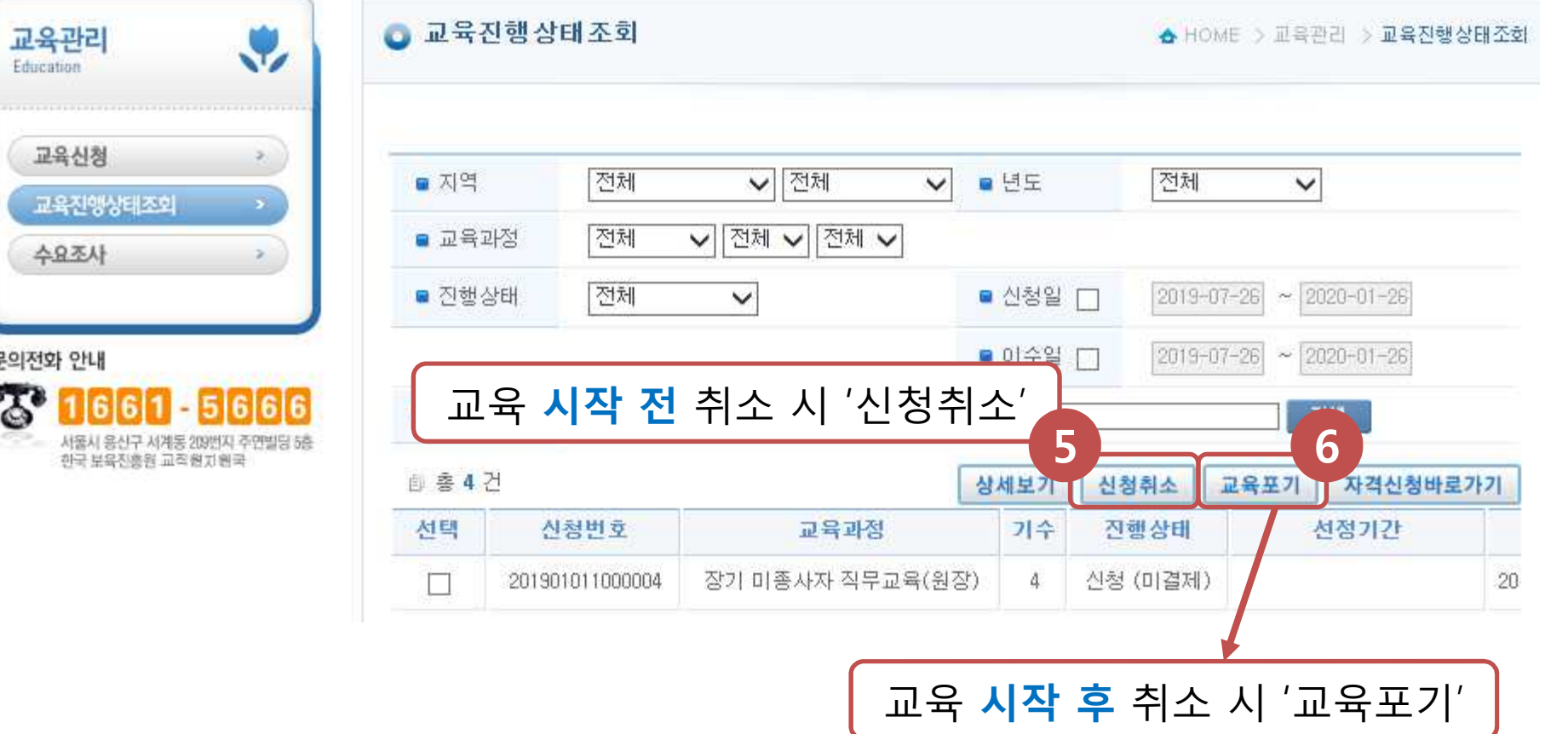

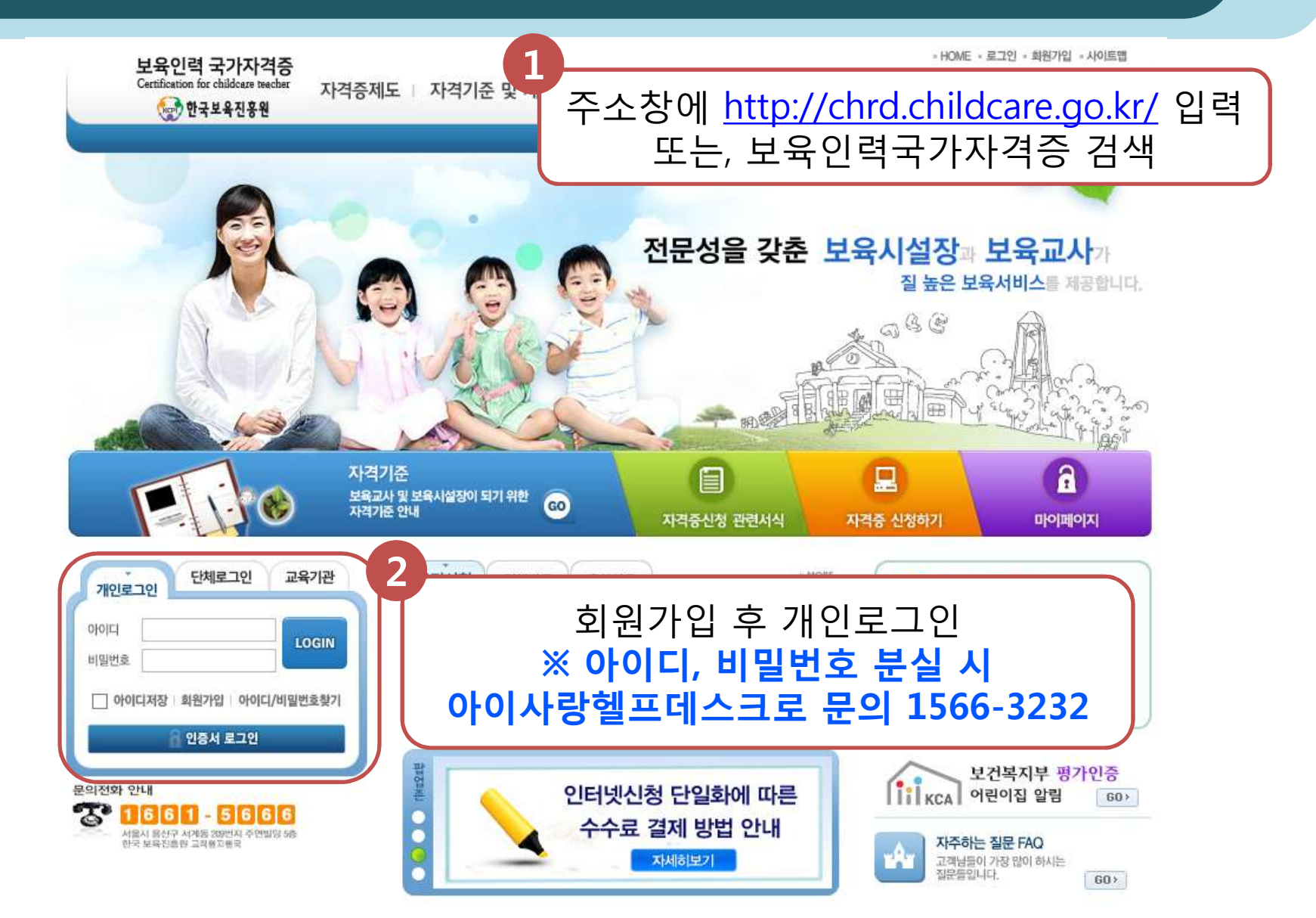

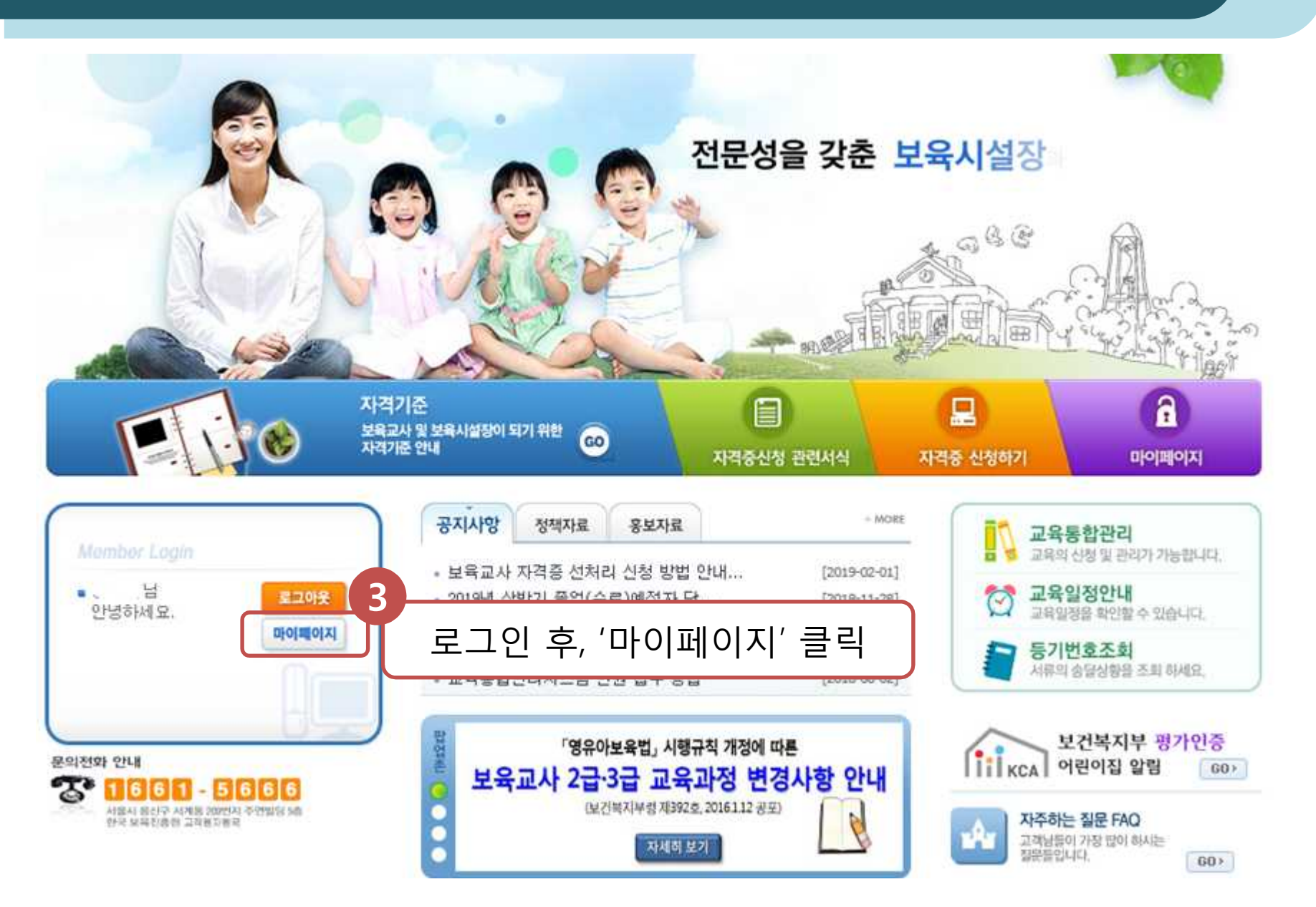

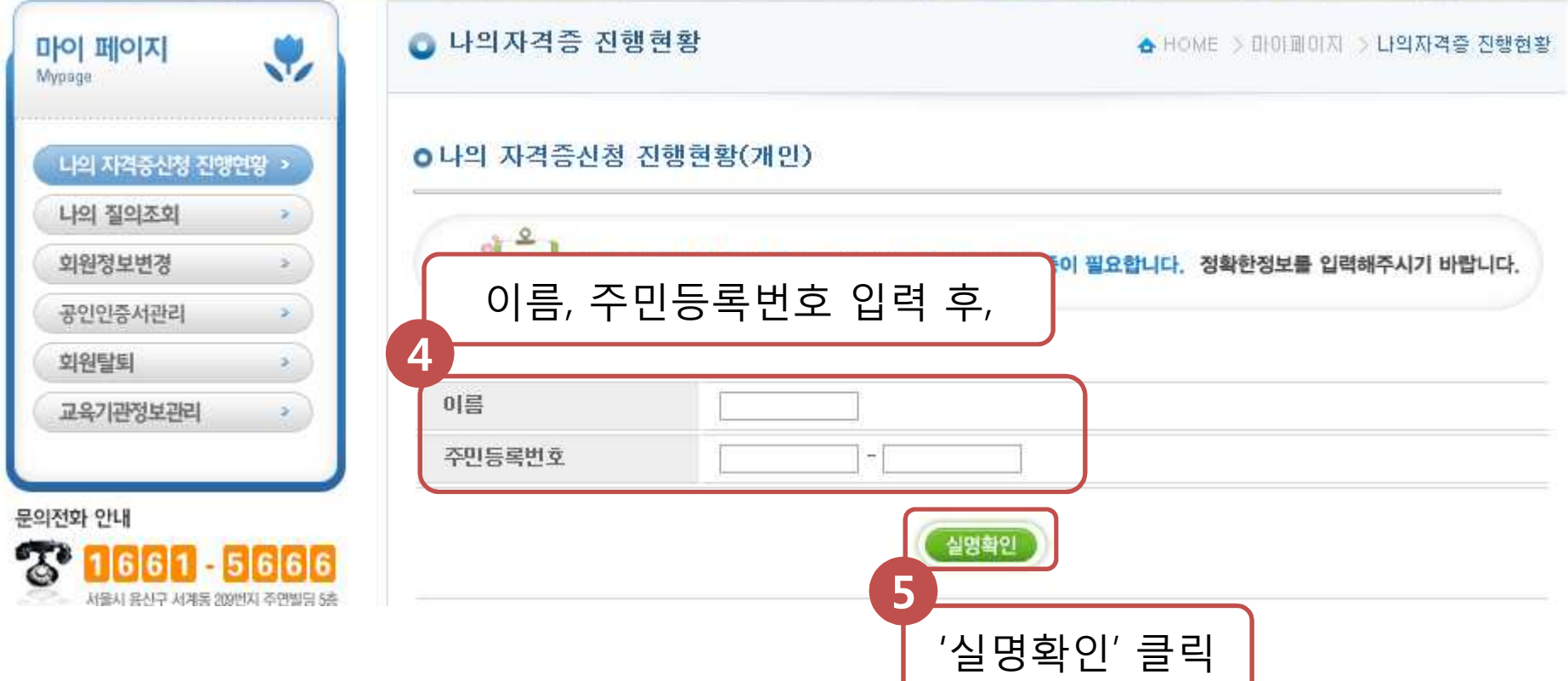

#### ■ 나의자격증 진행현황

☆ HOME > 마이페이지 > 나의자격증 진행현황

#### **O 나의 자격증신청 진행현황(개인)**

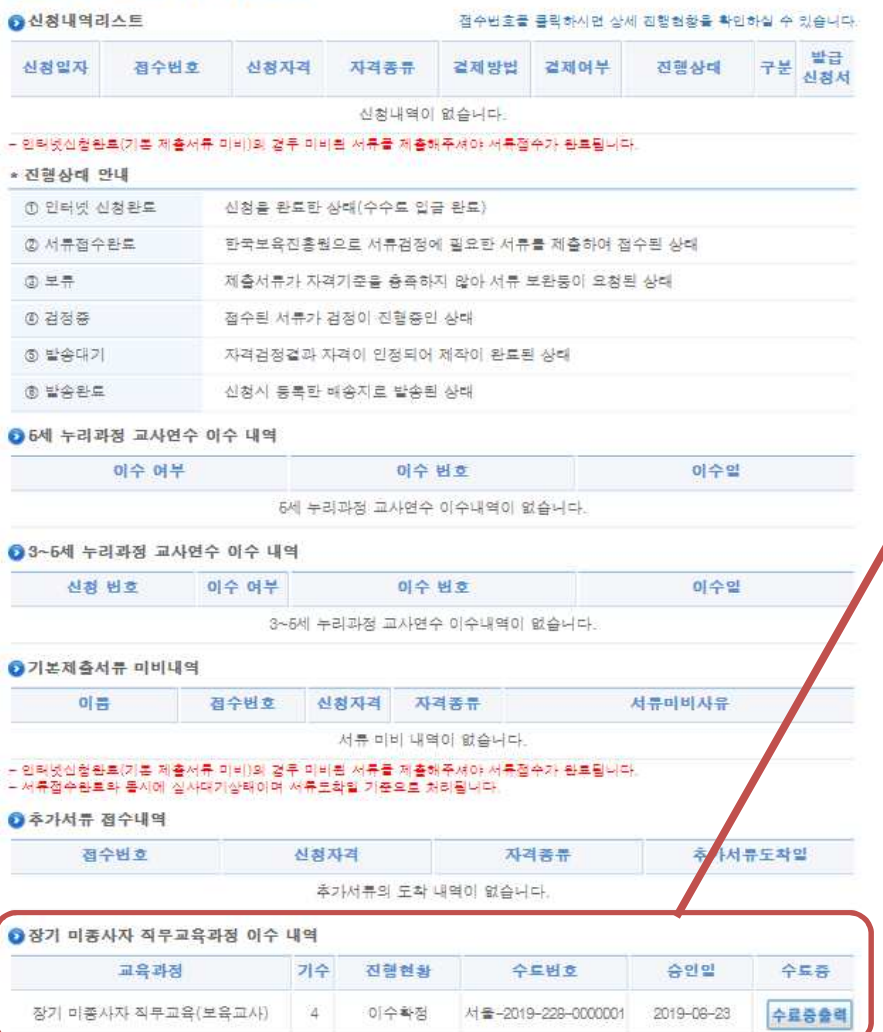

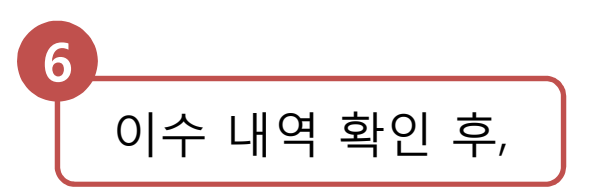

#### ◎ 장기 미종사자 직무교육과정 이수 내역

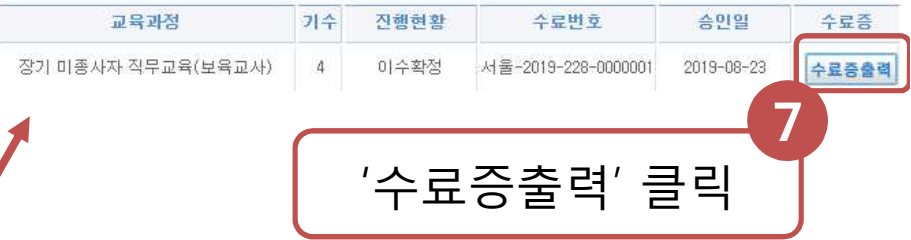

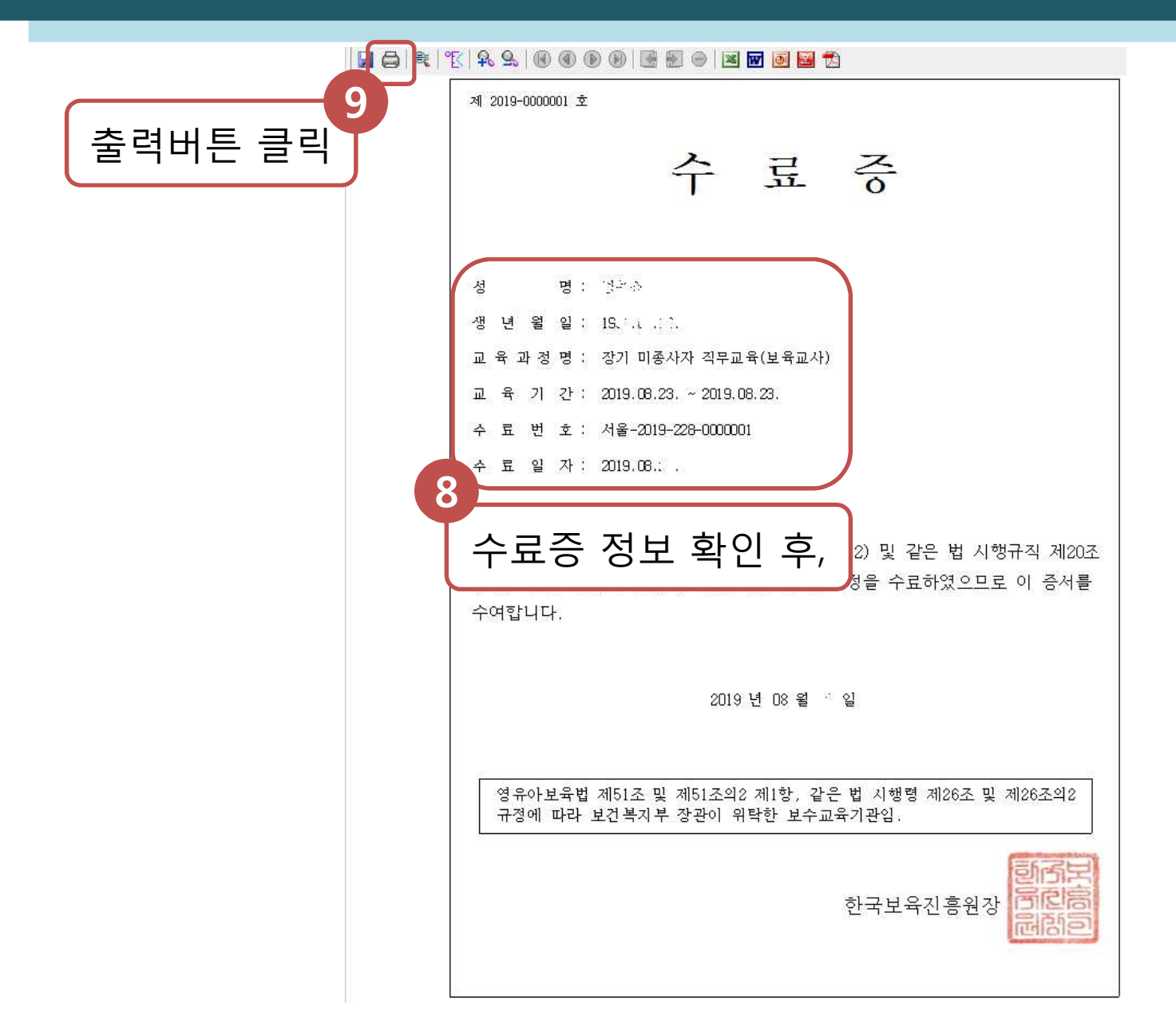

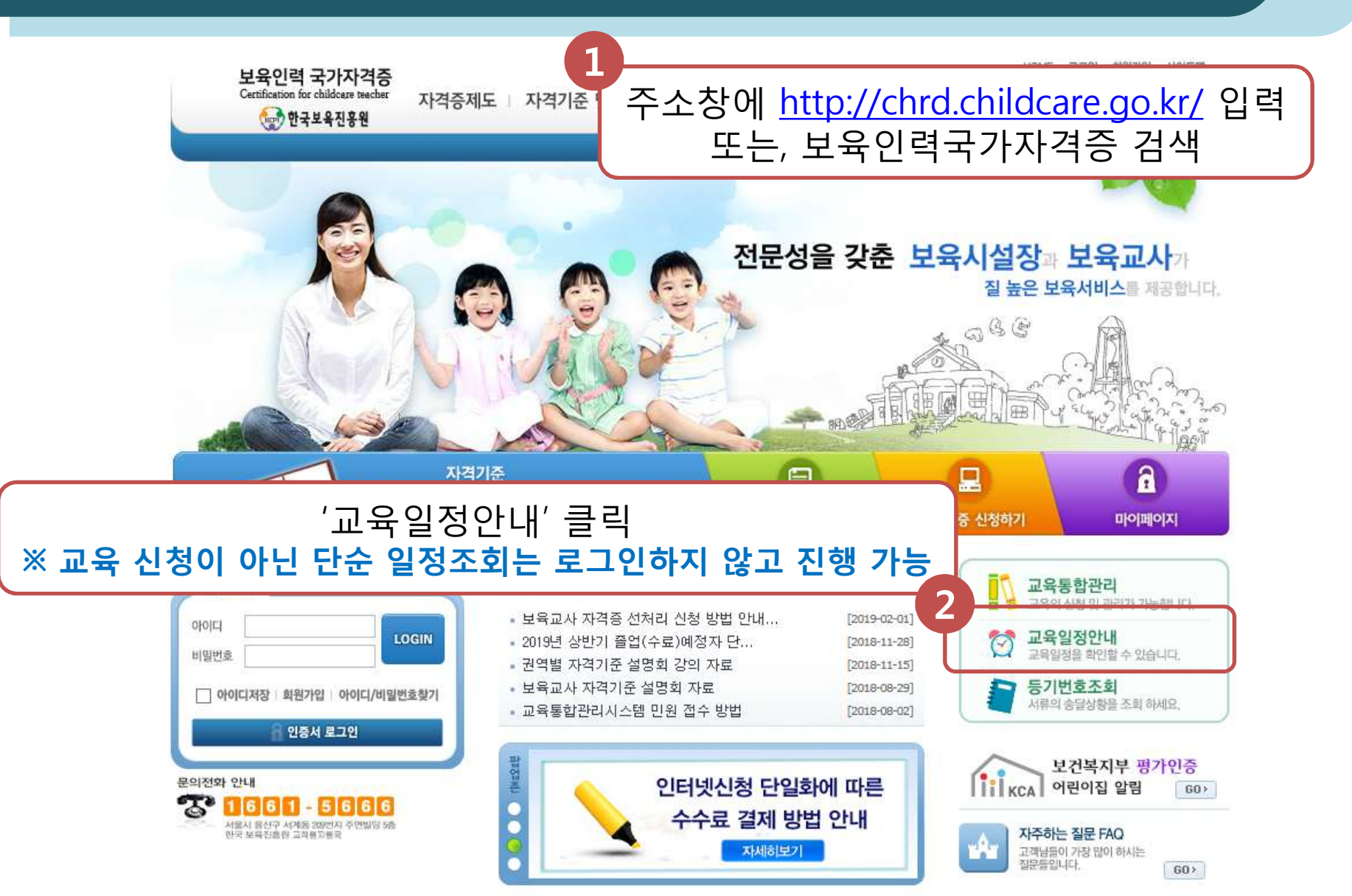

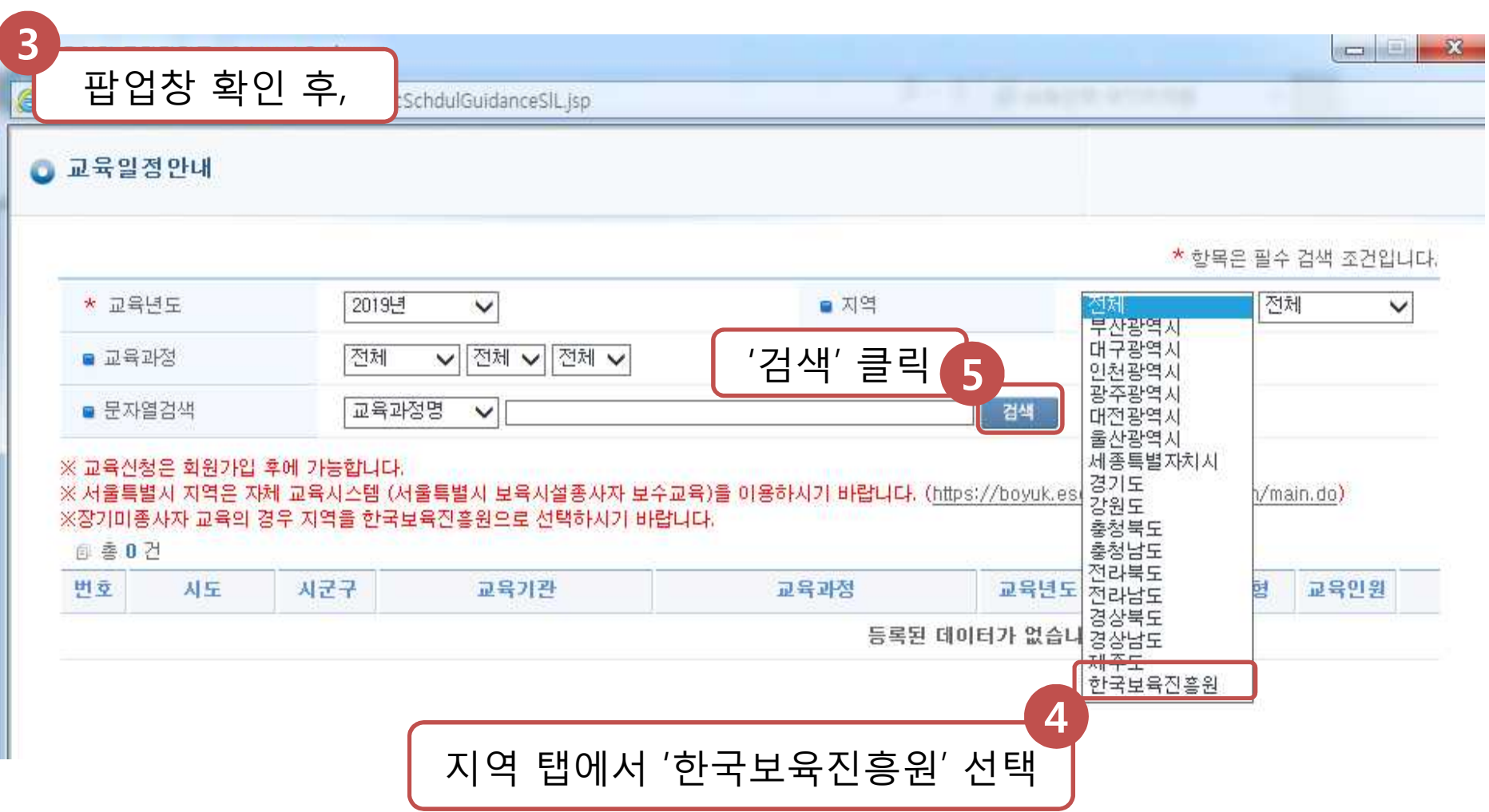

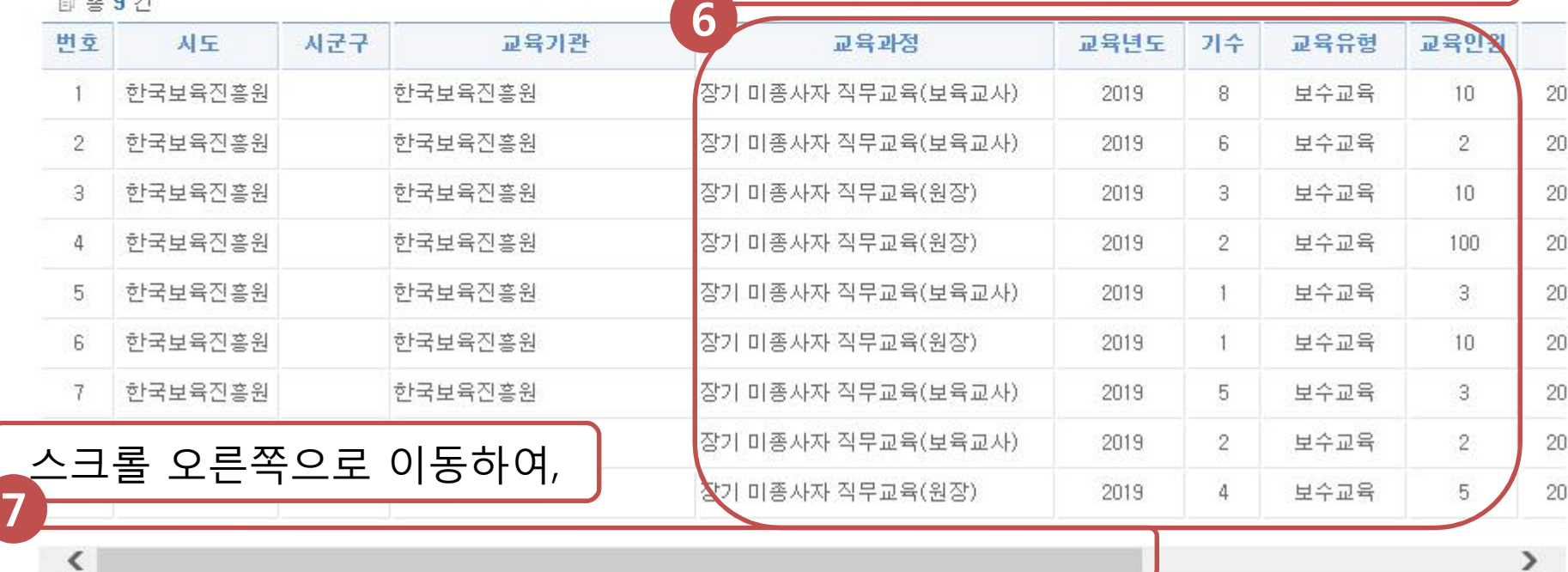

※ 교육신청은 회원가입 후에 가능합니다. ※ 서울특별시 지역은 자체 교육시스템 (서울특별시 보육시설종사자 보 ※장기미종사자 교육의 경우 지역을 한국보육진흥원으로 선택하시기 비  $= 50 \text{ N}$ 

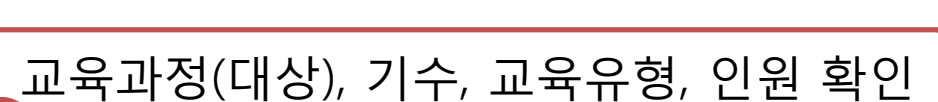

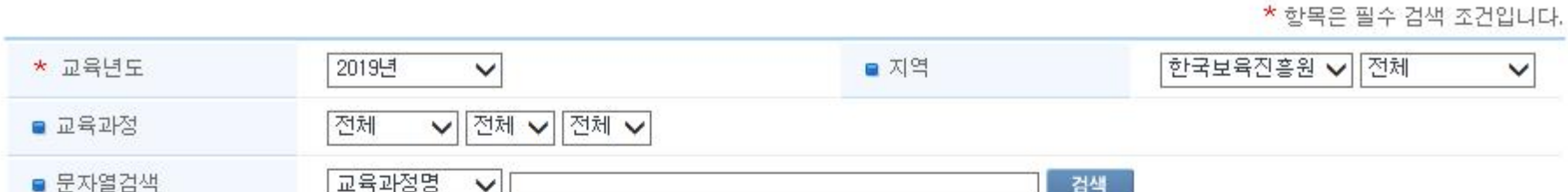

#### ■ 교육일정안내

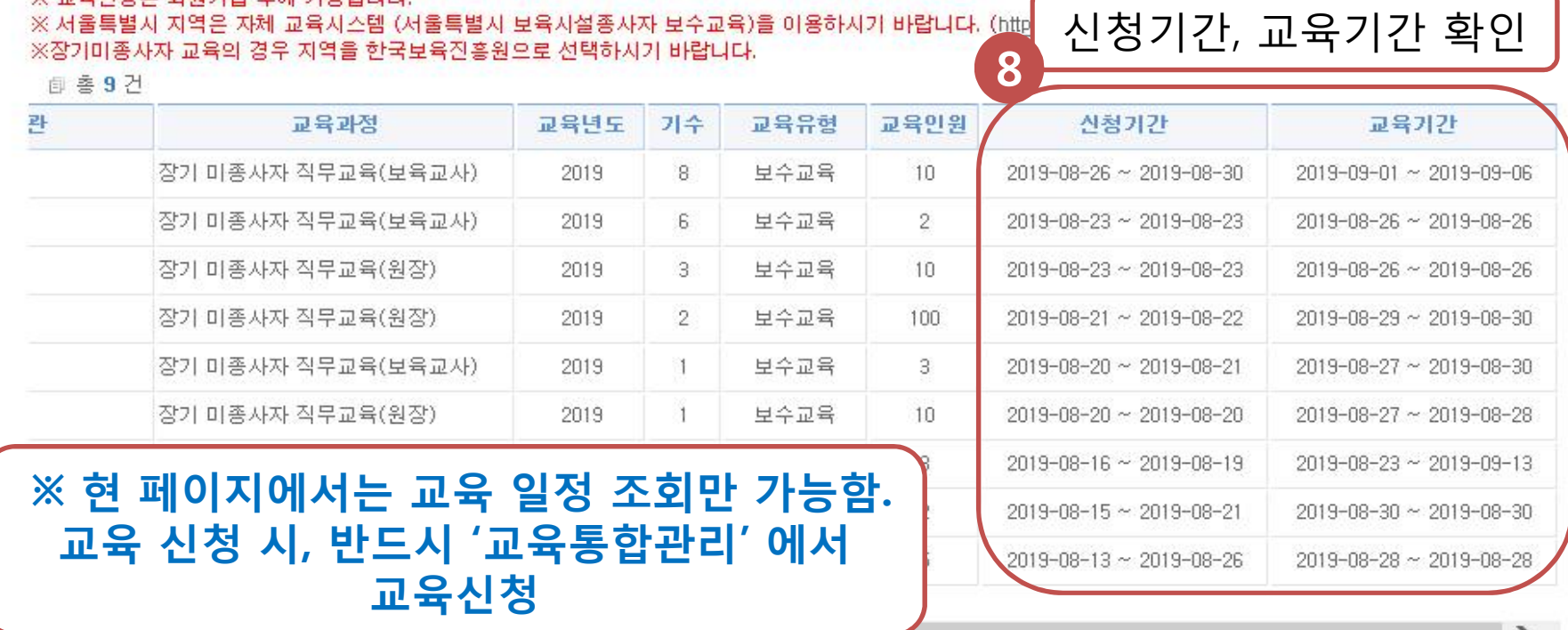

※ 교육신청은 회원가입 후에 가능합니다.

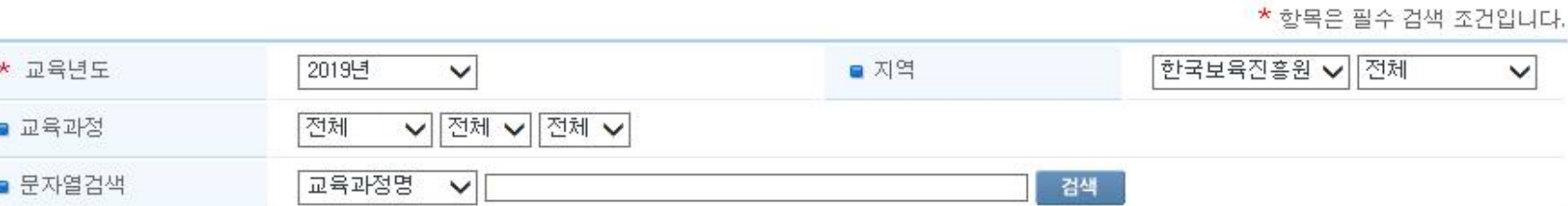

#### ■ 교육일정안내